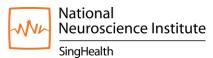

### National Neuroscience Institute (NNI) Video Consultation (VC) User Guide

| ~ | <br> | <br> |
|---|------|------|
| C |      |      |
|   |      |      |

| A. Using a Smart Device (Phone / Tablet)             | 1  |
|------------------------------------------------------|----|
| Sharing a Document / Photo on your Smart Device      | 4  |
| B. Using a Computer / Laptop                         |    |
| Sharing a Document / Photo on your Computer / Laptop | 9  |
| C. Video Consultation Tips                           | 11 |

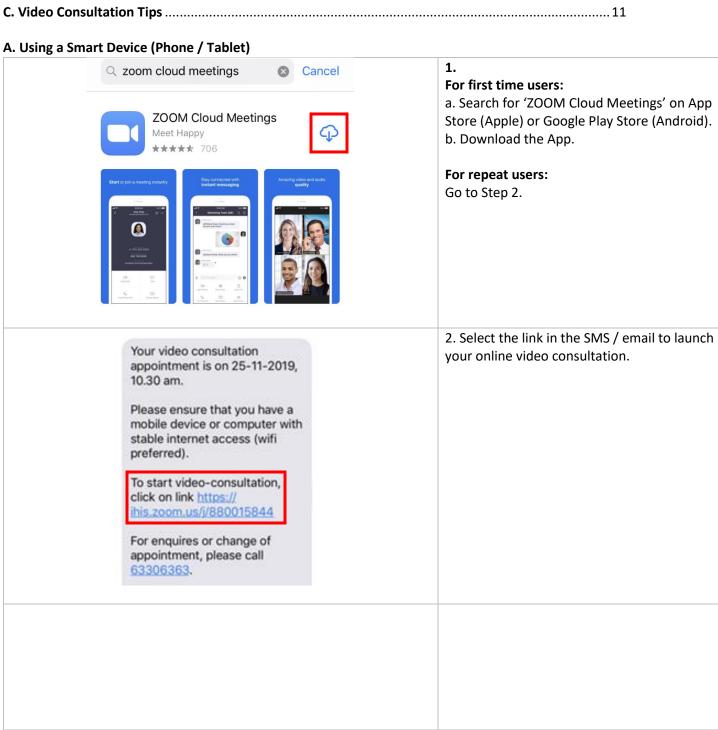

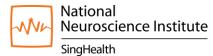

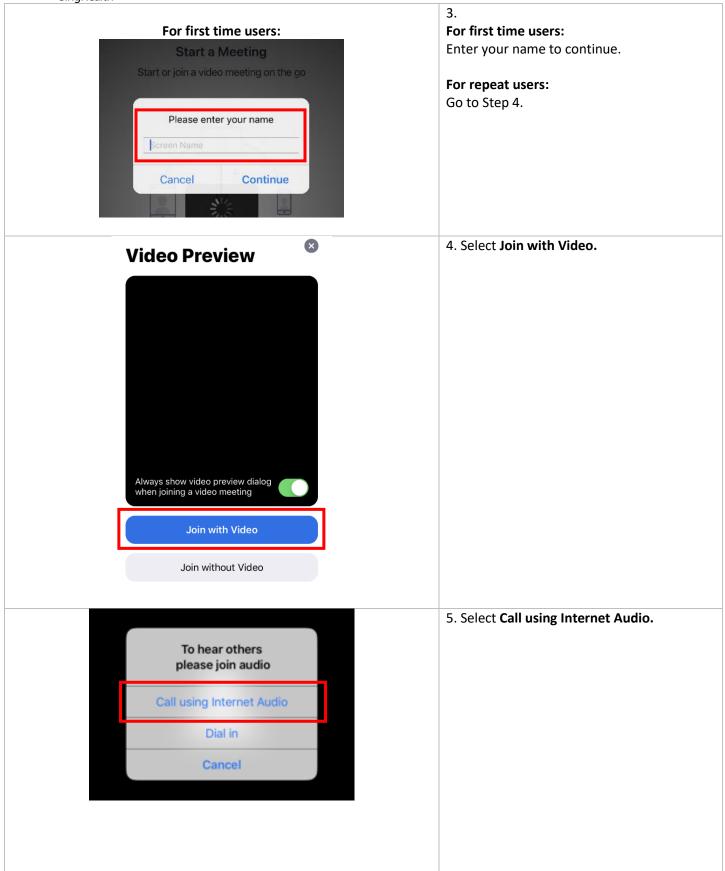

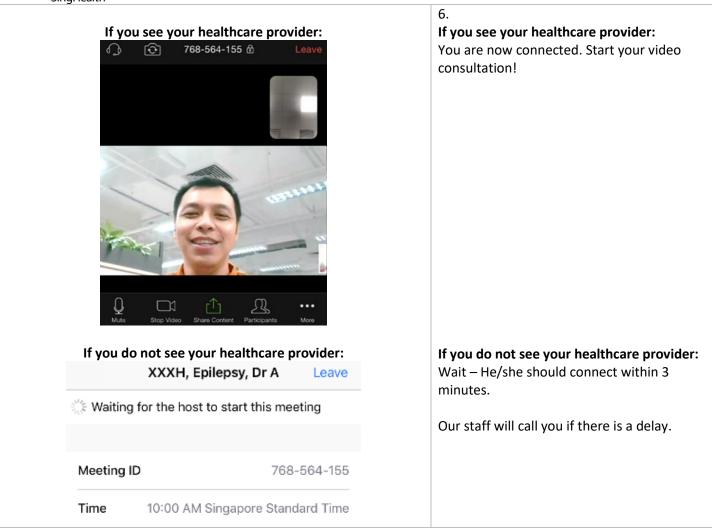

If you need help connecting or are unable to attend the video consultation, contact the NNI Neuroscience Clinic at 6330 6363.

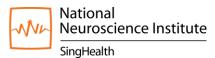

Sharing a Document / Photo on your Smart Device

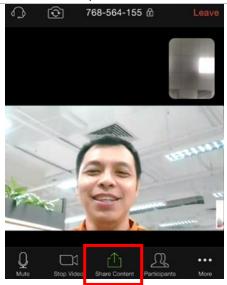

1. If you are asked to share a document / photo, select **Share Content.** 

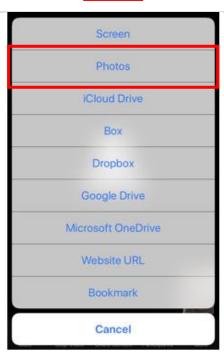

2. Select the folder where the document / photo is stored.

For example, if the photo is stored in 'Photos', select **Photos.** You will be redirected to your Gallery.

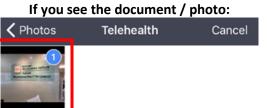

Preview Done(1)

3.

## If you see the document / photo:

- a. Select the document / photo to upload (Red Box).
- b. Select Done (Green Box).

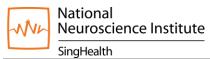

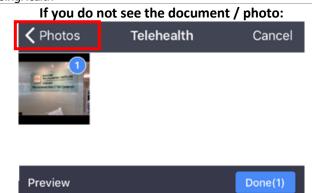

If you do not see the document / photo: The document / photo may be saved in a different location. Select the back arrow and go back to Step 2.

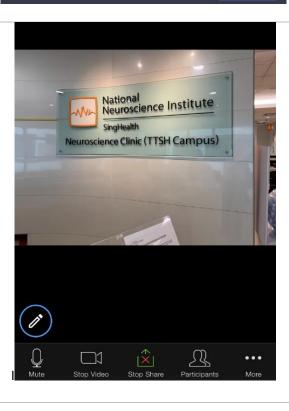

4. You have successfully shared the document / photo if it appears on the Zoom app.

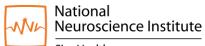

SingHealth

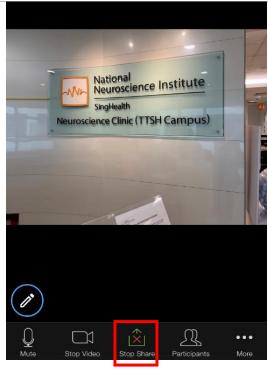

5. When asked to stop sharing, select **Stop Share**. You will see your healthcare provider as in Step 1.

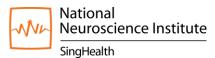

### B. Using a Computer / Laptop

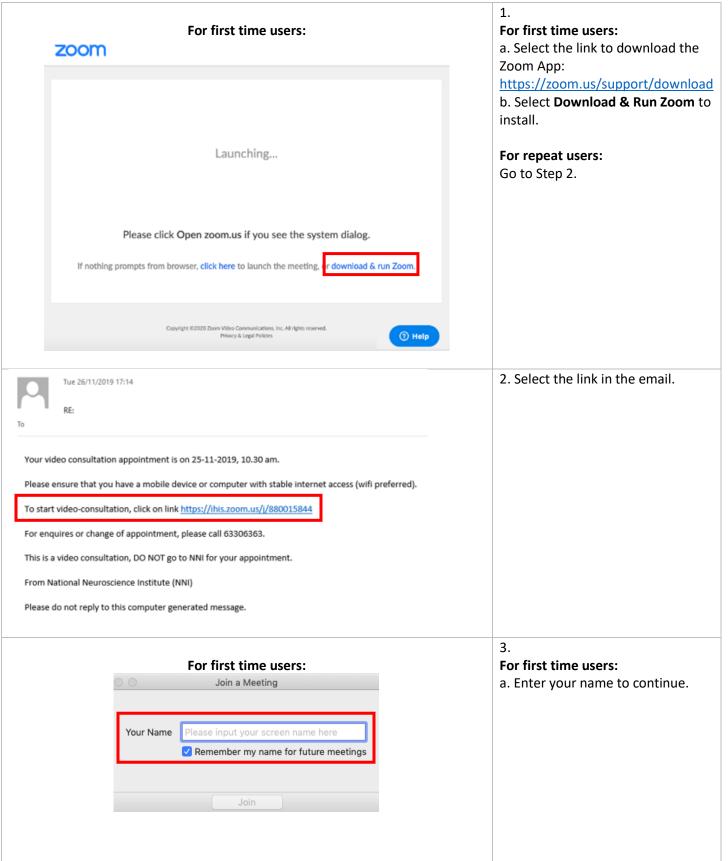

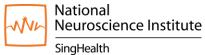

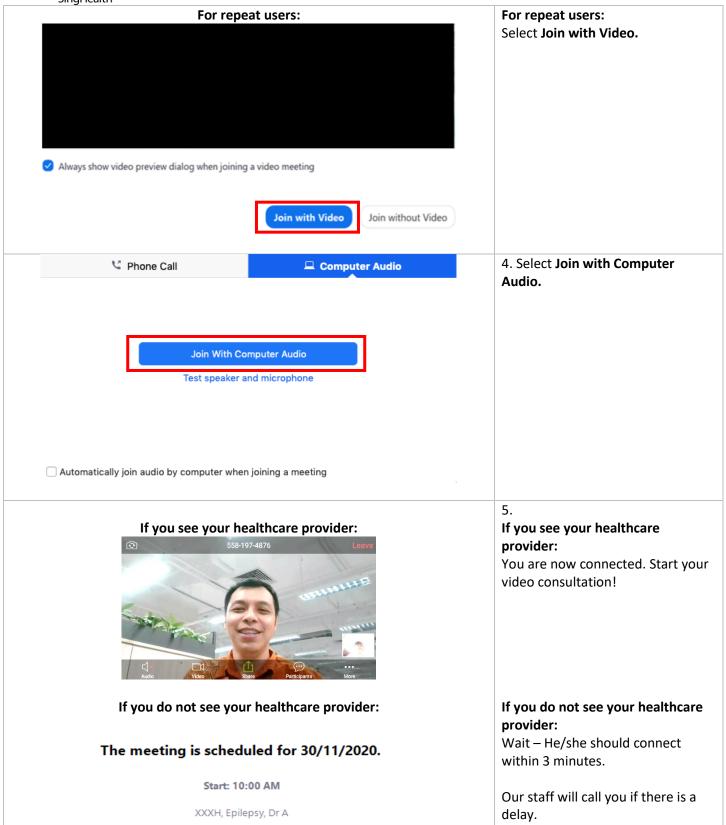

If you need help connecting or are unable to attend the video consultation, contact the NNI Neuroscience Clinic at 6330 6363.

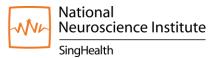

Sharing a Document / Photo on your Computer / Laptop

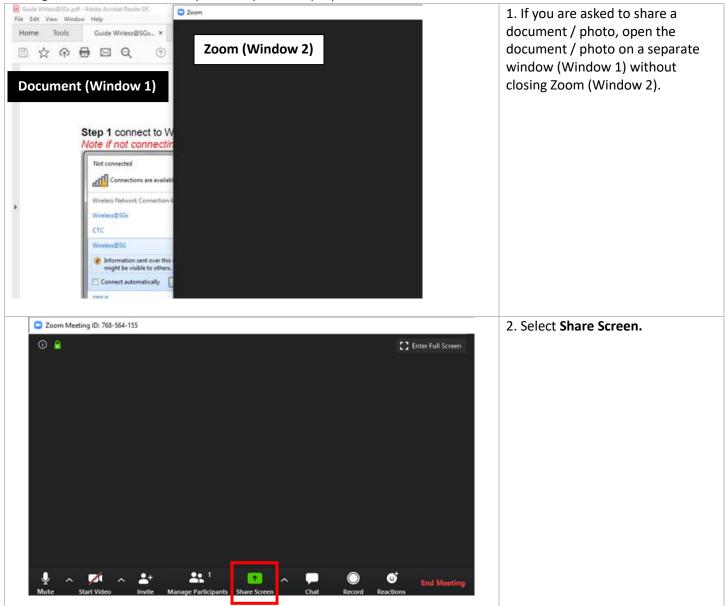

# National Neuroscience Institute SingHealth

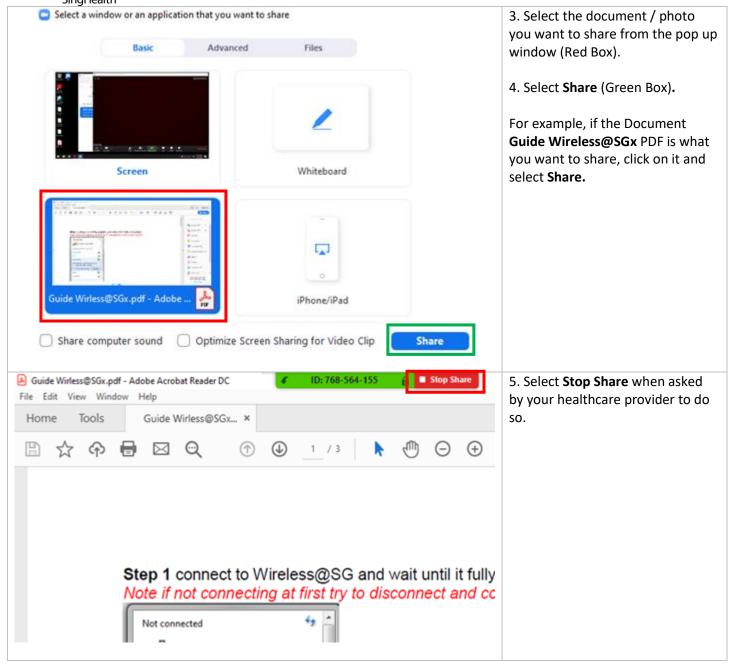

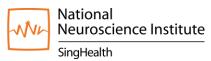

### **C. Video Consultation Tips**

- 1. Go to a quiet and well-lit room.
- 2. Use a headphone or earpiece with a microphone.
- 3. Place your phone / tablet on a stand to keep your hands free.
- 4. Link to a stable WiFi connection.
- 5. Check your device battery life and charge if needed.
- 6. Do not type on your keyboard if you are using a computer / laptop.
- 7. If you are disconnected from the video consultation, wait for our staff to call you.
- 8. If you cannot hear clearly,
  - Increase the volume of your device.
  - Check that your audio is not muted.
  - Check that you have selected:

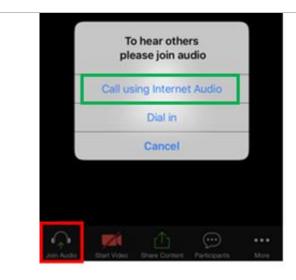

### For Phone / Tablet

- 1. Join Audio (Red box).
- 2. Call using Internet Audio (Green Box).

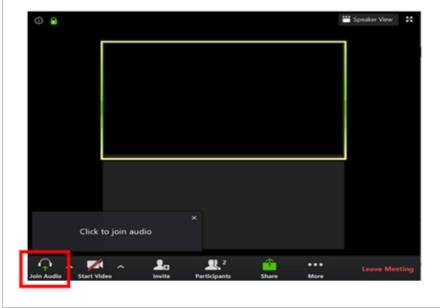

### For Computer / Laptop

- 1. Join Audio
- 2. A new window will open. Select **Join** with Computer Audio

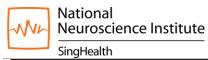

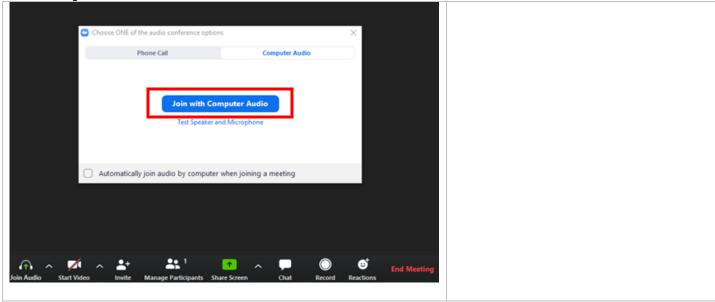

If you need help connecting or are unable to attend the video consultation, contact the NNI Neuroscience Clinic at 6330 6363.